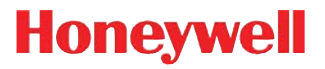

# **OCR Programming**

# **User's Guide**

## **Disclaimer**

Honeywell International Inc. ("HII") reserves the right to make changes in specifications and other information contained in this document without prior notice, and the reader should in all cases consult HII to determine whether any such changes have been made. The information in this publication does not represent a commitment on the part of HII.

HII shall not be liable for technical or editorial errors or omissions contained herein; nor for incidental or consequential damages resulting from the furnishing, performance, or use of this material.

This document contains proprietary information that is protected by copyright. All rights are reserved. No part of this document may be photocopied, reproduced, or translated into another language without the prior written consent of HII.

2010-2011 Honeywell International Inc.All rights reserved.

Other product names or marks mentioned in this document may be trademarks or registered trademarks of other companies and are the property of their respective owners.

Web Address: [w](http://www.honeywellaidc.com)ww.honeywellaidc.com

# **Table of Contents**

# **OCR Programming**

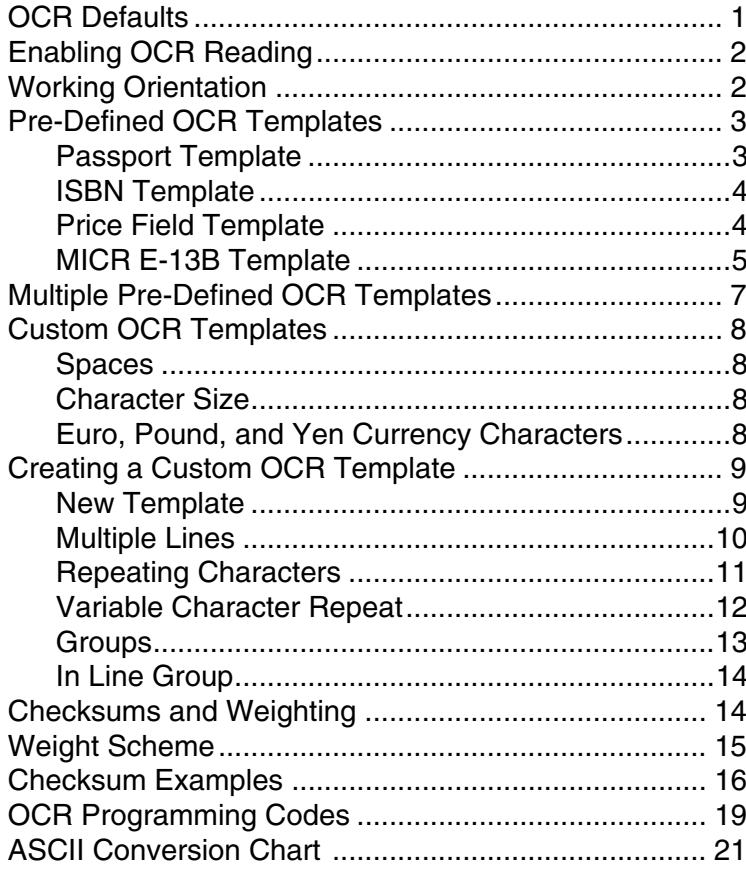

# <span id="page-4-0"></span>**OCR Programming**

The following instructions are for programming your scanner for optical character recognition (OCR).

We recommend that you select and/or enter OCR Templates using serial commands. Honeywell supplies a free software tool for entering programming commands serially. Go to [www.honeywellaidc.com](http://www.honeywellaidc.com) and download the EZConfig-Scanning software tool.

The scanner will read OCR-A, OCR-B, MICR E-13B, and SEMI Font, in a 6 to 60 point OCR typeface. You can either select a pre-defined OCR template, or create your own custom template for the type of OCR format you intend to read.

The following OCR characters are currently supported:

OCR-A:

ABCDEFGHIJKLMNOPQRSTUVWXYZ 0123456789 #\$&()\*+-./<>@\€£¥

OCR-B:

ABCDEFGHIJKLMNOPQRSTUVWXYZ

0123456789

#\$&()\*+-./<>@\€£¥

MICR E-13B:

0123456789**0**.0.00

# <span id="page-4-1"></span>**OCR Defaults**

Scan the following bar code to reset all OCR selections to their custom or factory default settings.

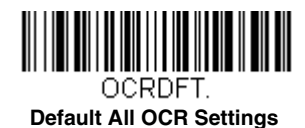

# <span id="page-5-0"></span>**Enabling OCR Reading**

Scan one of the following bar codes to program your scanner to read OCR in either **Normal Video** (black characters on a white background), **Reverse Video** (white characters on a black background), or **Both Normal and Reverse Video**. Scan the **OCR Off** bar code to disable OCR reading.

Note: Once OCR reading is enabled, you must select a Pre-Defined Template, [page -3](#page-6-0), or create a Custom OCR Template, [page -8](#page-11-0), in order to read<br>OCR characters.

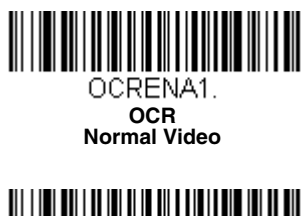

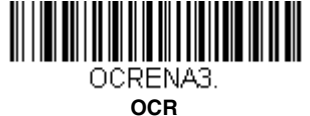

**Both Normal and Reverse Video**

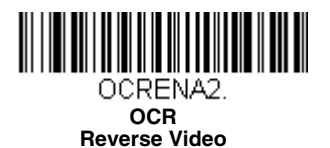

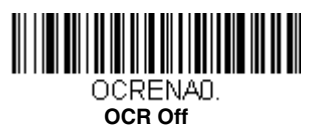

# <span id="page-5-1"></span>**Working Orientation**

OCR characters are direction-sensitive. For example, OCR can misread when scanned sideways or upside down. Use the working orientation settings if your OCR characters will not usually be presented upright to the scanner. If the OCR string is not in the selected orientation, it will not be read. Orientation examples:

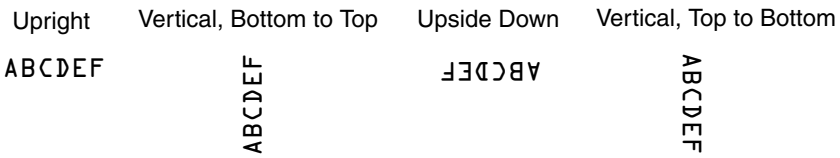

Default = Upright.

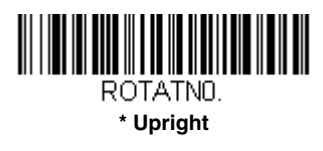

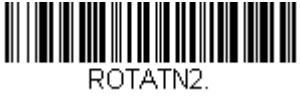

**Upside Down**

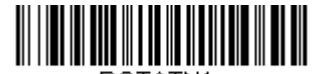

ROTATN1. **Vertical, Bottom to Top**

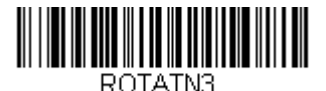

**Vertical, Top to Bottom**

# <span id="page-6-0"></span>**Pre-Defined OCR Templates**

## <span id="page-6-1"></span>**Passport Template**

The Passport Template may be used to read passports, visas and official travel documents based on the ICAO standard. This template reads both OCR-A and OCR-B fonts. Passports and Format-A visas each consist of two rows of 44 OCR-B characters.

Format-B visas and TD-2 travel documents each have two rows of 36 OCR-B characters, while TD-1 travel documents employ three rows of 30 OCR-B characters.

## **Example: Passport OCR-B text**

P<UTOERIKSSON<<ANNA<MARIA<<<<<<<<<<<<<<<<<<< L898902C<3UTO6908061F9406236ZE184226B<<<<<14

**Example: Format-A Visa OCR-B text**

V<UTOERIKSSON<<ANNA<MARIA<<<<<<<<<<<<<<<<<<< L898902C<3UTO6908061F9406236ZE184226B<<<<<<<

**Example: Format-B Visa OCR-B text**

V<UTOERIKSSON<<ANNA<MARIA<<<<<<<<<<

L898902C<3UTO6908061F9406236ZE184226

**Example: TD-1 travel document OCR-B text**

I<UTOD231458907<<<<<<<<<<<<<<<

3407127M9507122UTO<<<<<<<<<<<2

#### STEVENSON<<PETER<JOHN<<<<<<<<<

## **Example: TD-2 travel document OCR-B text**

I<UTOSTEVENSON<<PETER<<<<<<<<<<<<<<< D231458907UTO3407127M9507122<<<<<<<2

Scan the following bar code to enable the Passport Template.

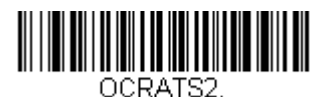

#### **Enable Passport Template**

## <span id="page-7-0"></span>**ISBN Template**

The ISBN Template is used to read an International Standard Book Number (ISBN) in either OCR-A or OCR-B font.

### **Example: 13 Character ISBN format in OCR-A text**

ISBN 0-8436-1072-7

This format consists of the 4 letter ISBN followed by 13 characters which include hyphens. The last digit is a Mod 11 checksum of 10 numbers (0-9), or an "X." All ISBN results are checked for a valid checksum.

### **Example: 17 Character ISBN format in OCR-A text**

#### ISBN 978-0-571-08989-5

This format differs from the 13 character format in that the checksum is a Mod 10 checksum of 10 numbers (0-9) only.

Scan the following bar code to enable the ISBN Template.

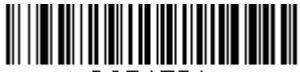

OCRATS4

**Enable ISBN Template**

You can enable multiple Pre-Defined OCR templates along with the ISBN template. [See Multiple Pre-Defined OCR Templates](#page-10-0) on page -7.

## <span id="page-7-1"></span>**Price Field Template**

The Price Field is used in a number of applications including book pricing. The Price Field Template reads both OCR-A and OCR-B fonts. The format is as follows:

## C1234 P5678E

The field begins with a 'C' and ends with an 'E.' The first part of the Price Field is a 'C' followed by four numeric digits. The second half begins with a currency character. The above example shows the letter 'P' but the Price Field template allows the following additional characters:

Following the currency character, a numeric grouping of 3, 4, 5, or 6 digits is followed by a terminating letter 'E.' The template reads both OCR-A and OCR-B fonts. The following examples can also be read when the Price Field Template is enabled:

C6712 \$801E C0217 €4399E C0823 ¥31559E C0331 £706213E

Scan the following bar code to enable the Price Field Template.

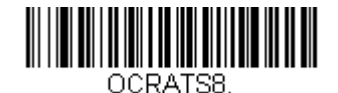

**Enable Price Field Template**

You can enable multiple Pre-Defined OCR templates along with the Price Field template. [See Multiple Pre-Defined OCR Templates](#page-10-0) on page -7.

## <span id="page-8-0"></span>**MICR E-13B Template**

MICR E-13B consists of 14 characters: the numbers 0-9 and 4 control characters. The 4 control characters are known as TOAD (Transit, On Us, Amount and Dash), and are output in the following manner:

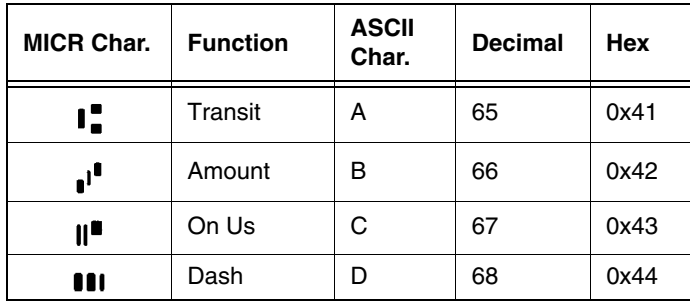

MICR E-13B is used in financial applications, such as checks, to encode bank account numbers, bank routing numbers, check numbers, and other information on a single row. There are standard guidelines that address how data must be represented on checks and other financial documents, but there is a great deal of flexibility left to the discretion of the document designer.

The MICR E-13B Template reads any MICR string whose length is between 4 and 40 characters. Only one consecutive space is allowed in a template,. Since there are many checks produced where the MICR line contains fields separated by more than one space, these fields will be read and output as individual MICR strings. There is a broad range of strings

that produce MICR output, so you should check for partial reads of MICR text where only part of the targeted MICR string is actually in the image presented to the scanner.

The following examples can be read when the MICR E-13B Template is enabled:

# -123456789-

## .<br>"O 1235" :123456789: 193412454"

# "98765" :568123977: 67891788"70

Note that in the third example, there will be 2 separate output results because of the 4 space gap between the first and second fields.

Scan the following bar code to enable the MICR E-13B Template.

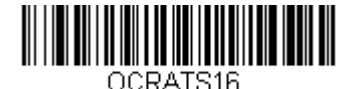

### **Enable MICR E-13B Template**

You can enable multiple Pre-Defined OCR templates along with the MICR E-13B template. [See Multiple Pre-Defined OCR Templates](#page-10-0) on page -7.

One of the standard fields within MICR E13-B is the routing field. It begins with the Transit symbol (A) and is followed by 9 numeric digits and a terminating Transit symbol. In some checks, the routing field is separated on each end by at least one space and can be read as a standalone field. This would be done by creaing the following template [\(see Custom OCR](#page-11-0)  [Templates on page -8\):](#page-11-0)

1 4 x 4 1 5 1 4 9 x 4 1 0

If the routing field is part of a longer field (i.e., there is no space between either the leading or trailing transit character and other MICR data), then a custom template must be created to read those documents.

# <span id="page-10-0"></span>**Multiple Pre-Defined OCR Templates**

You can enable combinations of Pre-Defined OCR Templates by scanning one the following bar codes.

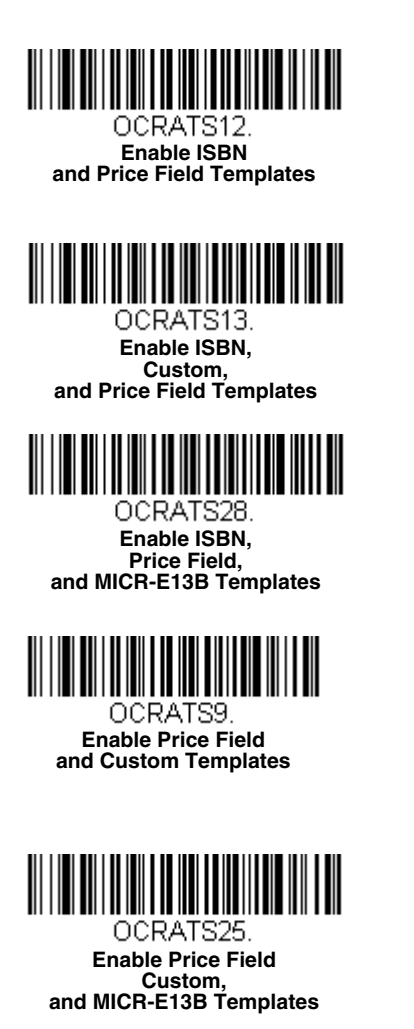

OCRATS5. **Enable ISBN and Custom Templates**

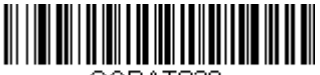

OCRATS20. **Enable ISBN and MICR E-13BTemplates**

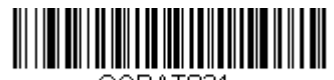

OCRATS21. **Enable ISBN, Custom, and MICR E-13B Templates**

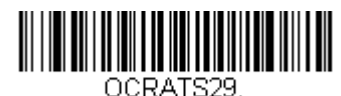

**Enable ISBN, Custom, Price Field, and MICR E-13B Templates**

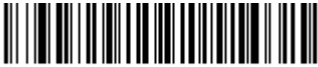

OCRATS24. **Enable Price Field and MICR E-13BTemplates**

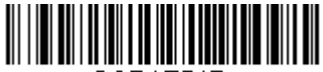

**Enable MICR-E13B and Custom Templates**

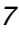

# <span id="page-11-0"></span>**Custom OCR Templates**

You can create a custom template, or character string that defines the length and content of OCR strings that will be read with your scanner. The templates define the OCR font as well as the layout of the text in a row and column format. Each row can have up to 50 characters, with up to 18 rows in a template, with a maximum of 320 characters. Within each character position, the allowable characters can be specified either through explicit ASCII values, groups of ASCII values, wildcard characters, or combinations of these types. To achieve better OCR results, limit each character position's values to the specific expected values in your application.

## <span id="page-11-1"></span>**Spaces**

Internal gaps longer than one space are not allowed in a template. For example, the OCR text

## ONE SPACE

is valid because there is only one space between the E and S in the text. However, the following text is illegal given the two spaces between the O and S:

#### TWO SPACES

An arbitrary number of spaces at the beginning and end of a line are acceptable. These spaces must be included in the template with the ASCII value of a space (32 decimal, 0x20 hex), and not be included as part of a group or wildcard character.

## <span id="page-11-2"></span>**Character Size**

The ideal height of an OCR character after sampling is about 20 pixels, but characters up to 50 pixels in height can be read. If OCR characters are consistently above 40 pixels in height, downsampling the image by a factor of 2 will achieve better results in both speed and decode rates.

## <span id="page-11-3"></span>**Euro, Pound, and Yen Currency Characters**

7 bit ASCII values are used in the OCR template strings. However, there are no 7 bit ASCII representations for the euro, pound, or yen currency characters. 8 bit codes for these characters are:

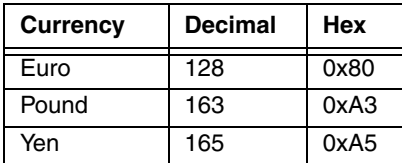

The hex character is output. For example, the euro output is [0xA3]. Refer to the [ASCII Conversion Chart \(page -21\)](#page-24-0).

# <span id="page-12-0"></span>**Creating a Custom OCR Template**

Custom OCR Templates are strings made up of various control codes, along with standard ASCII values.

## **Control Codes Chart**

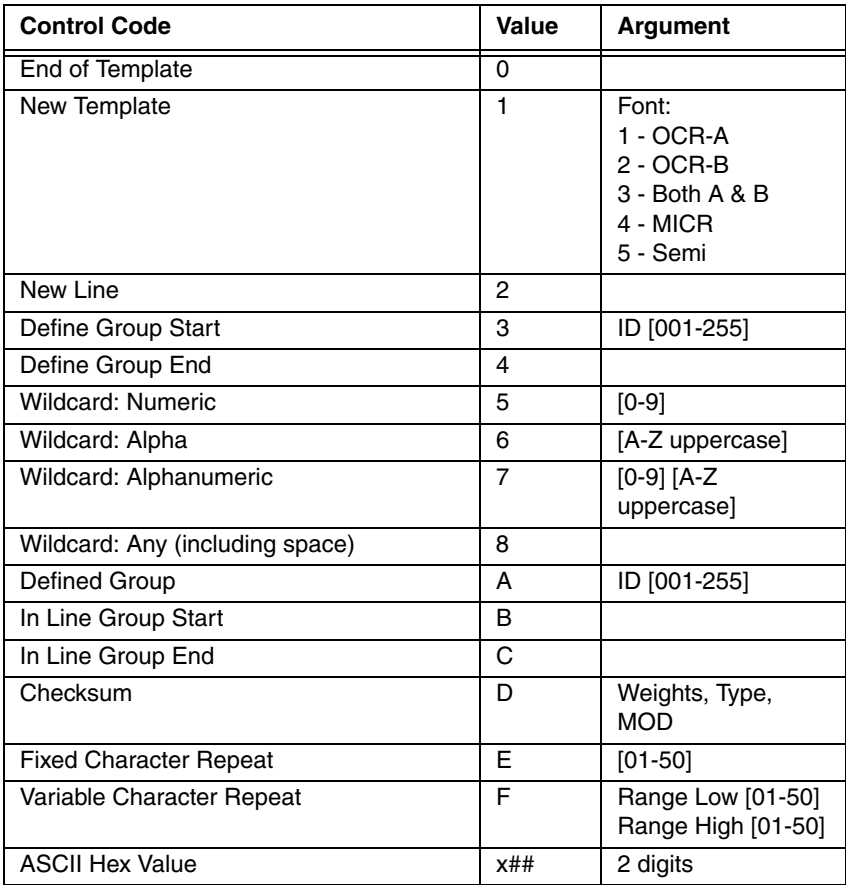

Note: In all following examples, spaces are used in template strings for readability only.

## <span id="page-12-1"></span>**New Template**

All OCR templates begin with the **New Template** control code. The value immediately following this control code indicates the font(s) for which this template is designed.

## **Example:** You need to read 8 numeric digits in either OCR-A or OCR-B:

## 12345678

The string would be: 1 3 5 5 5 5 5 5 5 5 0

The breakdown:

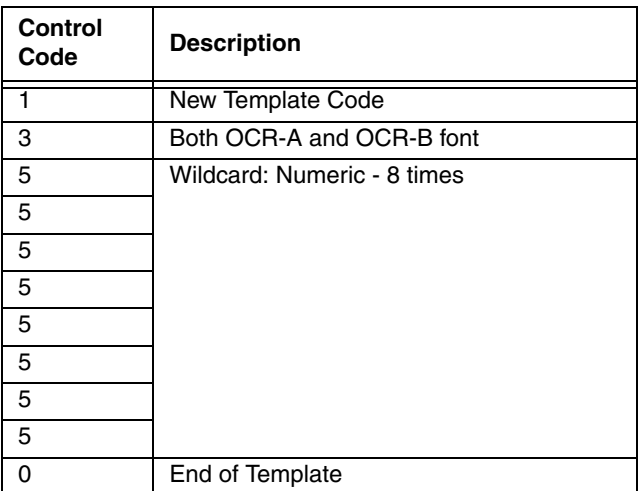

A template may contain multiple distinct templates all within the same string. Begin each template with a **New Template** control code.

## <span id="page-13-0"></span>**Multiple Lines**

A new line within a multple line template is indicated by the **New Line** control code.

**Example:** You need to read 2 lines of OCR-A characters. The first line has 4 numeric digits and the second line has 8 alphanumeric characters and spaces:

$$
\begin{array}{c} 4321 \\ \text{A-3D} \quad \text{FG9} \end{array}
$$

The string would be: 1 1 5 5 5 5 2 8 8 8 8 8 8 8 8 0

The breakdown:

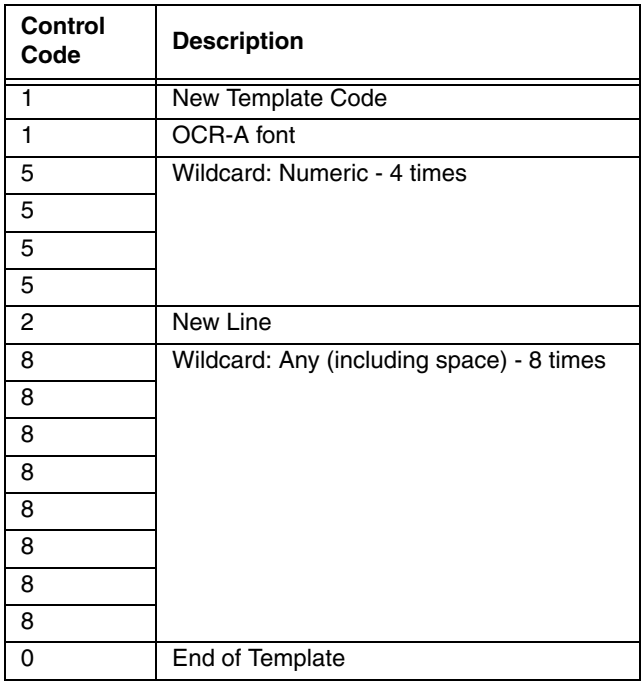

## <span id="page-14-0"></span>**Repeating Characters**

To simplify the creation of user templates, the **Fixed Character Repeat** control code may be used to repeat a character a specified number of times. Any specific ASCII value, wildcard, or group can be repeated. Because each OCR line is limited to a maximum of 50 characters, you can shorten your string by using a fixed character repeat.

**Example:** Using the example for New Template, page 9, you need to read 8 numeric digits in either OCR-A or OCR-B:

#### 12345678

The string without repeating characters was: 1 3 5 5 5 5 5 5 5 5 0

Using Repeating Characters, it would be: 1 3 5 E 0 8 0

The breakdown:

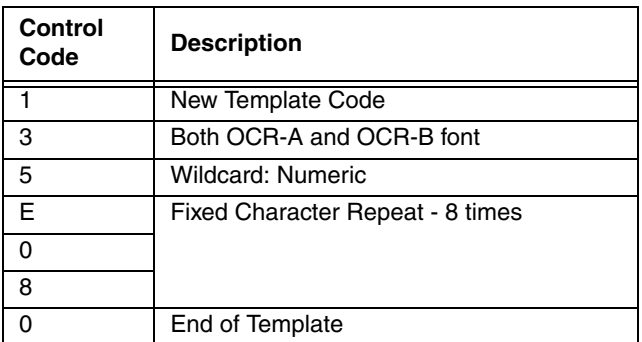

## <span id="page-15-0"></span>**Variable Character Repeat**

The **Variable Character Repeat** control code may be used to repeat a count for a character a variable number of times. Any specific ASCII value, wildcard, or group can be repeated.

The control code requires 4 bytes that give the minimum and maximum number of times (2 bytes each) that the character may appear in the template. Because each OCR line is limited to a maximum of 50 characters, you can shorten your string by using a variable character repeat. The minimum and maximum counts must be in the range from 1 to 50, with the minimum count less than or equal to the maximum count.

**Example:** You need to read OCR-B characters that may contain 5, 6, or 7 numeric digits. The string, without repeating variable characters, would be:

1 2 5 5 5 5 5 1 2 5 5 5 5 5 5 1 2 5 5 5 5 5 5 5 0

Using repeating variable characters, the template would be:

1 2 5 F 0 5 0 7 0

The breakdown:

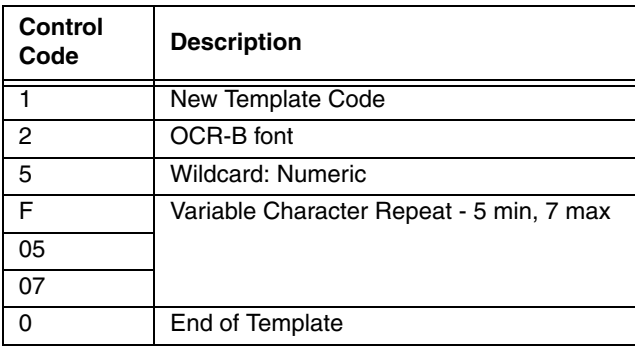

## <span id="page-16-0"></span>**Groups**

In a given character position, you must specify which values a text character may take. To reduce the overall size of templates, you may define common groups of ASCII characters and then use the defined group control character rather than repeating the same sequence over and over.

Groups can be made up of individual ASCII values or wildcard values. The wildcard values are Control Codes Numeric (5), Alpha (6), Alphanumeric (7), and Any(8).

To define a group, specify the **Defined Group** control code followed by an ID from 1 to 255. (Up to 255 groups may be defined in a single template.) Use the group ID to use the group in any template you build.

Note: Groups may not be nested.

**Example:** You need to read a 3 numeric digits, then either A, B, C, or another numeric digit. The string would be:

1 2 3 0 0 1 x 4 1 x 4 2 x 4 3 5 4 5 5 5 A 0 0 1 0

Note: Spaces are used in this example only for ease of readability.

The breakdown (dark box indicates group definition):

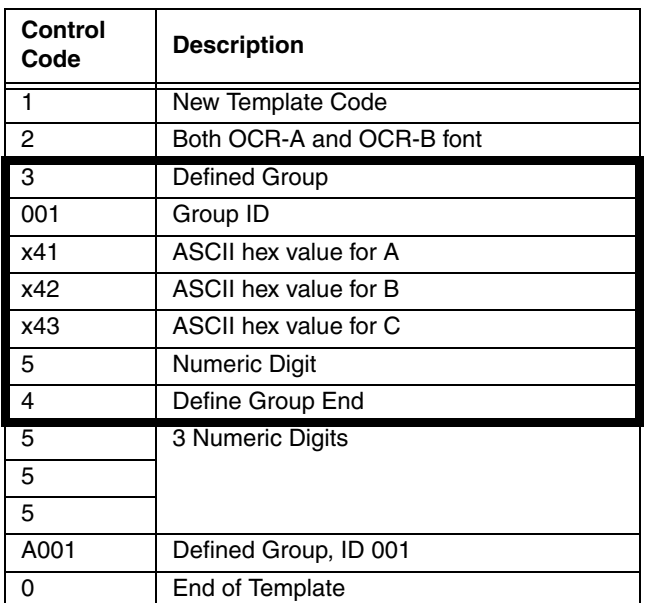

See the [ASCII Conversion Chart](#page-24-0) on page 21 for character to hex conversions.

## <span id="page-17-0"></span>**In Line Group**

The **In Line Group** defines a one time instance of a group that occupies one character position in the template. Use this for unique groups of characters that occur only once.

# <span id="page-17-1"></span>**Checksums and Weighting**

A checksum reduces the probability of misreads. There are two types of checksums: row and block. For additional checksum protection, there are four different weighting schemes: 1, 12, 13, and 137. The checksum calculation is based on modulo arithmetic. The modulo factor may vary from 6 to 36.

The byte immediately following the **Checksum** control code (D) defines the type of checksum that will be used:

<span id="page-18-1"></span>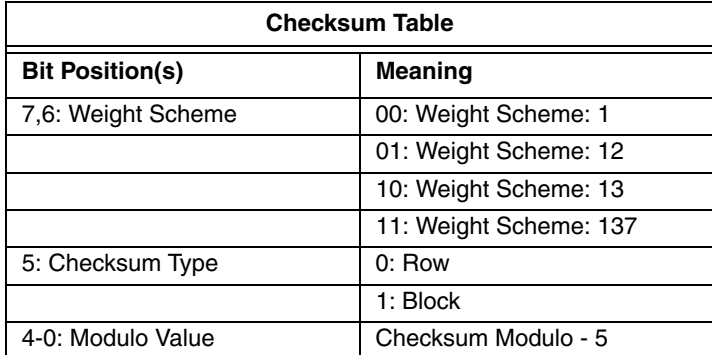

Row Checksums (0) perform a checksum calculation on all characters preceding them up to the first character on the same row. Block Checksums (1) perform a checksum calculation on all characters up to the very first character in the template; they span multiple rows. The 5 bit Modulo Value stores the Checksum Modulo - 5. The stored number can range from 1, which is a Checksum Modulo value of 6, to 31, which describes a Checksum Modulo of 36. A Modulo value of 0 (Checksum Modulo of 5) is illegal. The characters within a checksum field have a numerical value that is used in the checksum calculation. Digits are converted to their numerical value (0-9), while uppercase letters range from 10 for an "A" to 36 for a "Z." All punctuation characters have a value of 0 for checksum purposes. However, they do count as a spot for determining the weight values used in calculating the checksum.

# <span id="page-18-0"></span>**Weight Scheme**

The Weight Scheme defines how the values described above can be changed based on their character position. The default weight scheme is 1. This means that the checksum is based only on the character value and is not dependent on its position. The other weight schemes multiply the character value by a repetitive weight value that helps in identifying characters that have had their column locations switched. The 4 weight schemes are:

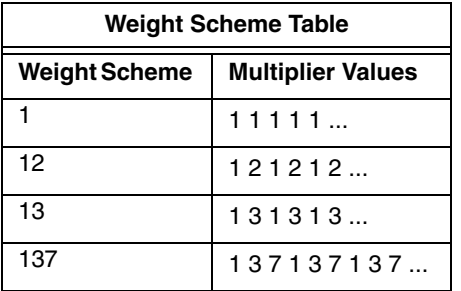

The checksum character always starts with a weight of 1. As you move to the left of the checksum, the weight value is updated to the next member of the sequence. The sequences repeat until the first character in a row for a Row type checksum, and to the first character in the template for a Block type checksum. The resulting sum is then divided by the Checksum Modulo number of the checksum. The remainder of this division should be zero for a valid checksum.

## <span id="page-19-0"></span>**Checksum Examples**

#### ABCD6

#### EFG5Y

The two lines of OCR-B text above both contain a row checksum. In addition, the last character of row 2 is a block checksum. The 2 row checksums are mod 10 with a 13 weight (133 decimal, 0x85 hex), while the block checksum is a mod 36 with a 137 weight (255 decimal, 0xFF hex). The following template will read this text:

#### 1 2 6 6 6 6 **D 8 5** 2 6 6 6 **D 8 5 D F F** 0

Note: Bold text shows the row and block checksum notations.

The breakdown of the row checksum:

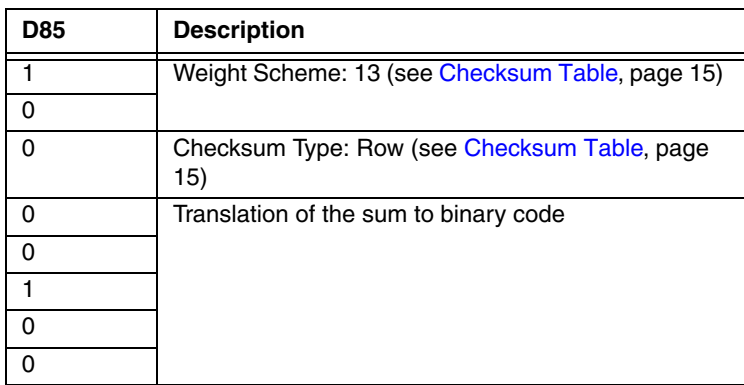

The breakdown of the block checksum:

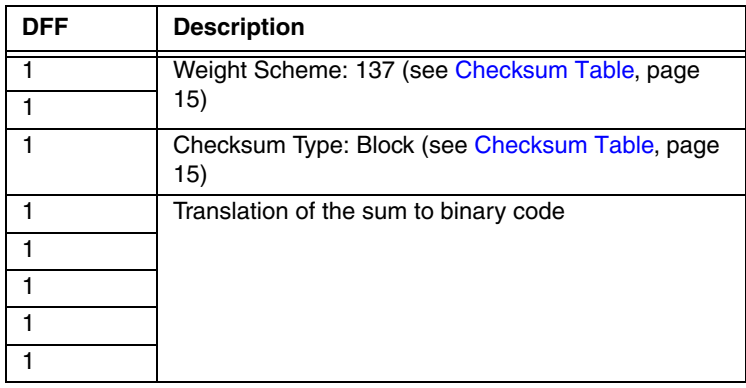

The top line checksum is the 6 at the end of the line. While this example shows the checksum at the end of the line, it may appear anywhere on the line and then protects all the characters to its left. The following sum is generated to verify a proper checksum on line 1:

$$
\begin{array}{ccccccccc}\n6 & & D & & C & & B & & A\n\end{array}
$$

 $(1x6) + (3x13) + (1x12) + (3x11) + (1x10) = 100$ 

Note that the 13 weight scheme starts with a 1 on the checksum digit, and then alternates between a 1 and 3 for all digits to the left of the checksum, up to the first character on the line. The numerical values of the alphabetic characters range from 10 for an 'A' to a 35 for a 'Z.' The sum of 100 is a multiple of 10, so the mod 10 checksum here has passed. On line 2, the row checksum is the 5 following the G. Verify its line by generating its sum:

5G F E

## $(1x5) + (3x16) + (1x15) + (3x14) = 110$

Again, a value is obtained that is a multiple of 10, validating this row checksum. The X at the end of the line is a mod 36 block checksum with 137 weighting. It protects all the characters in the template, including the first line. Calculating its sum working backwards from the block checksum and using the 137 weighting scheme:

Y5G F E6 D CB A

 $(1x34) + (3x5) + (7x16) + (1x15) + (3x14) + (7x6) + (1x13) + (3x12) + (7x11) + (1x10) = 396$ 

The resulting sum is a multiple of 36, so the block checksum has been validated.

# <span id="page-22-0"></span>**OCR Programming Codes**

We recommend that you enter OCR Templates using serial commands. However, you can also enter them by scanning the **Enter OCR Template** bar code, followed by the **OCR Programming Codes**, followed by a **Menu Save** code. To discard your template, scan **Discard OCR Template**.

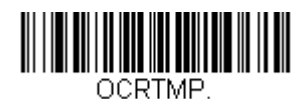

**Enter OCR Template**

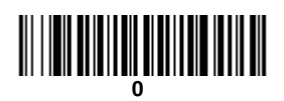

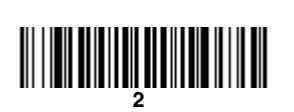

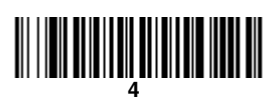

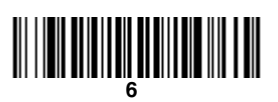

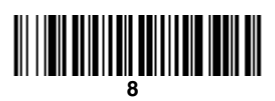

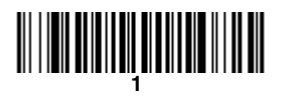

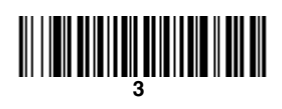

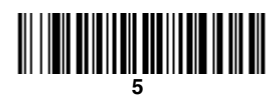

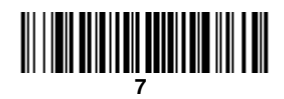

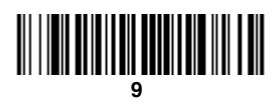

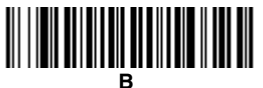

**B In Line Group Start**

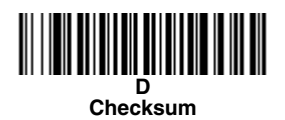

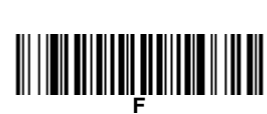

**Variable Character Repeat**

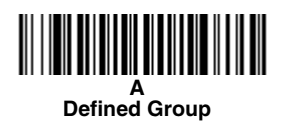

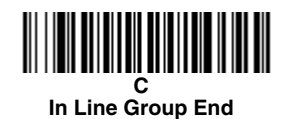

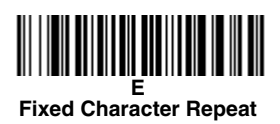

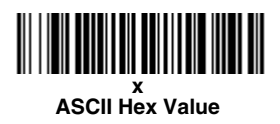

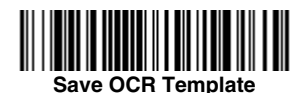

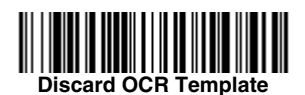

# <span id="page-24-0"></span>**ASCII Conversion Chart**

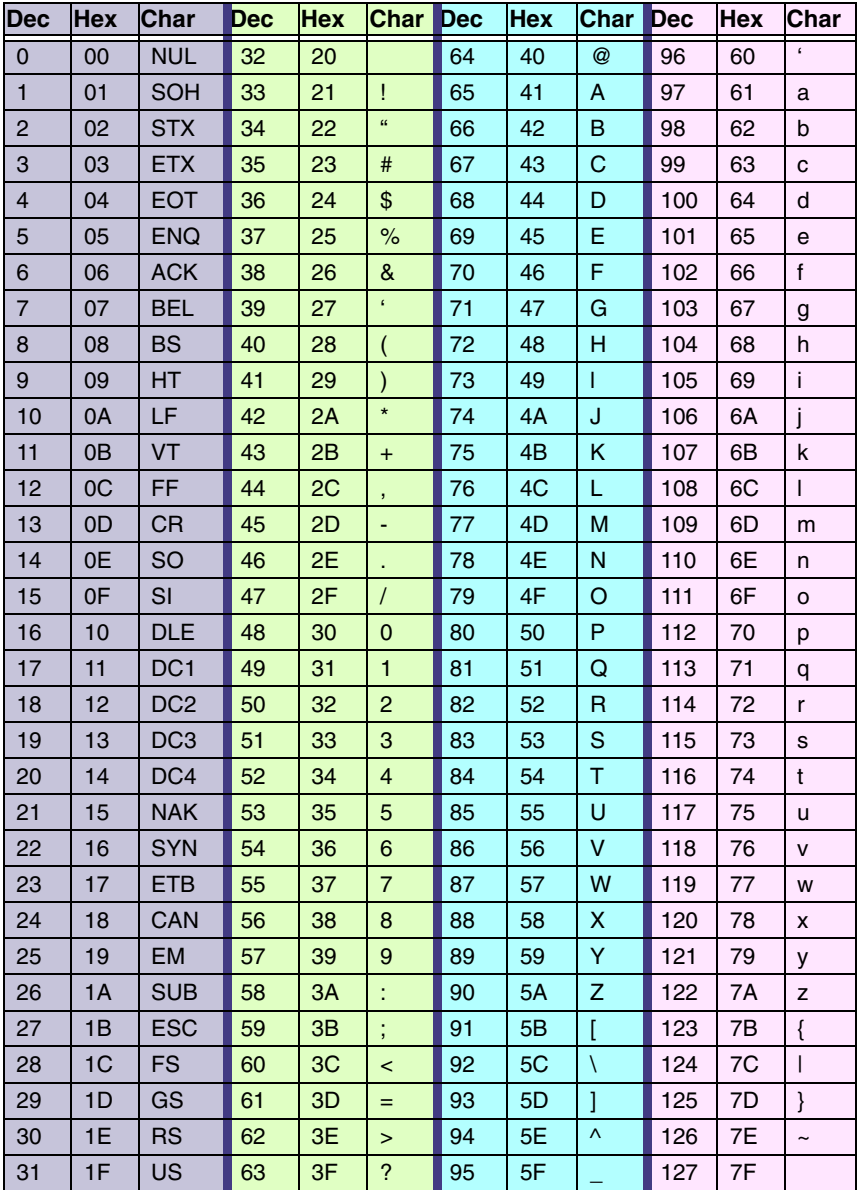

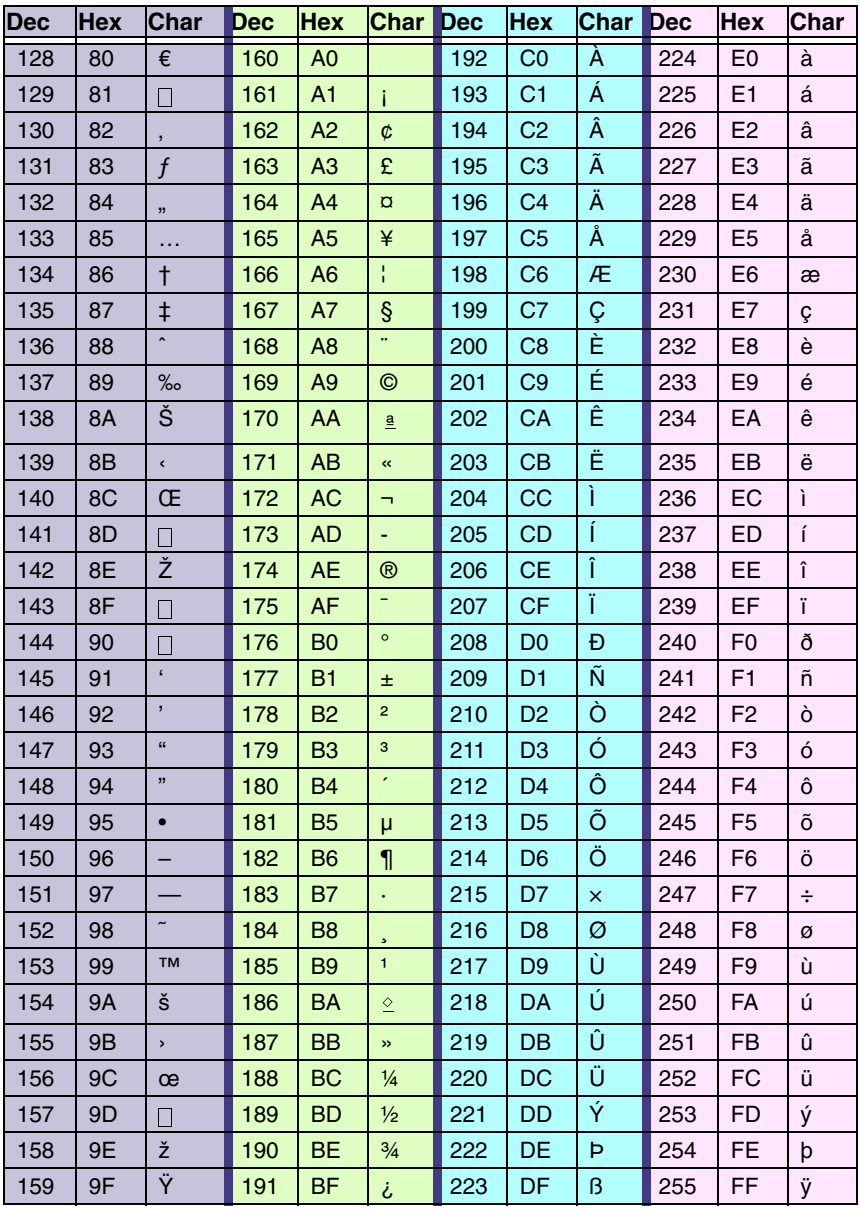

# **Technical Assistance**

If you need assistance installing or troubleshooting your device, please call your distributor or the nearest technical support office:

#### **North America/Canada**

Telephone: (800) 782-4263 E-mail: hsmnasupport@honeywell.com

#### **Latin America**

Telephone: (803) 835-8000 Telephone: (800) 782-4263 E-mail: hsmlasupport@honeywell.com

#### **Brazil**

Telephone: +55 (11) 5185-8222 Fax: +55 (11) 5185-8225 E-mail: brsuporte@honeywell.com

#### **Mexico**

Telephone: 01-800-HONEYWELL (01-800-466-3993) E-mail: soporte.hsm@honeywell.com

#### **Europe, Middle East, and Africa**

Telephone: +31 (0) 40 7999 393 Fax: +31 (0) 40 2425 672 E-mail: hsmeurosupport@honeywell.com

#### **Hong Kong**

Telephone: +852-29536436 Fax: +852-2511-3557 E-mail: aptechsupport@honeywell.com

#### **Singapore**

Telephone: +65-6842-7155 Fax: +65-6842-7166 E-mail: aptechsupport@honeywell.com

#### **China**

Telephone: +86 800 828 2803 Fax: +86-512-6762-2560 E-mail: aptechsupport@honeywell.com

#### **Japan**

Telephone: +81-3-6730-7344 Fax: +81-3-6730-7222 E-mail: aptechsupport@honeywell.com

# **Online Technical Assistance**

You can also access technical assistance online a[t www.honeywellaidc.com.](http://www.honeywellaidc.com)

## **Honeywell Scanning & Mobility**

9680 Old Bailes Road Fort Mill, SC 29707

[www.honeywellaidc.com](http://www.honeywellaidc.com)

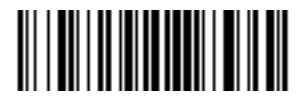